# **Introducción a Pspice para Circuitos I y Laboratorio de Circuitos. Prof. Gerardo Ceballos**

Esta guía intenta servir de ayuda en la iniciación del uso del programa de Simulación de Circuitos Eléctricos Pspice orientado a Circuitos I y el Laboratorio de Circuitos. Se tratan aspectos relacionados a los siguientes puntos: simulación temporal, frecuencial, variación de parámetros, Switches, acoplamientos magnéticos, exportación de gráficas y fuentes personalizadas.

Intente seguir los siguientes pasos. Algunos de ellos se pueden omitir dependiendo de que aspecto se quiere aprender a simular en Pspice.

## **Apertura del Programa**

1-Ejecute el programa Capture CIS de ORCAD Family Release 9.2

2-Cree un nuevo proyecto: File $\rightarrow$ New $\rightarrow$ Poject

 De tipo Analog or Mixed A/D, asigne un nombre al proyecto y una carpeta donde guardar los archivos, cree la carpeta si es necesario. Seleccionar "create a blank project" Agregar librerías si es necesario.

#### **Ejemplo de Análisis Temporal:**

3-En la página para dibujar el esquemático dibuje el siguiente circuito colocando cada elemento con el menú Place $\rightarrow$ Part para colocar el capacitor, la resistencia y la fuente VPULSE, Place $\rightarrow$ Wire para el conductor, y Place $\rightarrow$ Ground para la tierra GND\_EARTH (colocarle nombre 0) o colocar la tierra 0/source.

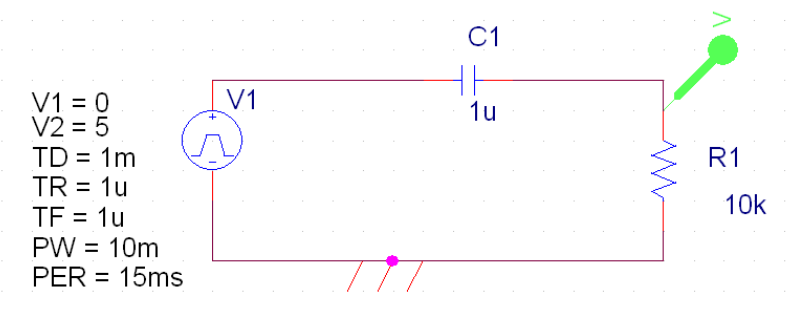

#### **Teclas de acceso rápido:**

Shift + p: colocar un elemento  $Shift + w:$  colocar conductor ctrl. + r : Rotar un elemento seleccionado

Los valores de los elementos se editan haciendo doble click encima del valor.

## **Unidades en Pspice:**

No es necesario colocar unidades a las variables, se sobrentiende por ejemplo que el valor de un capacitor esta dado en Faradio, lo que si hay que colocar son los prefijos: u=micro,p=pico,m=mili,k=kilo. Por Ejemplo 1microsegundo se coloca: 1u

## **Librerías:**

Cuando vaya a agregar los elementos asegúrese de tener en uso las siguientes librerías: ANALOG, SOURCE y SPECIAL. También puede agregar Eval y Anl\_Misc.

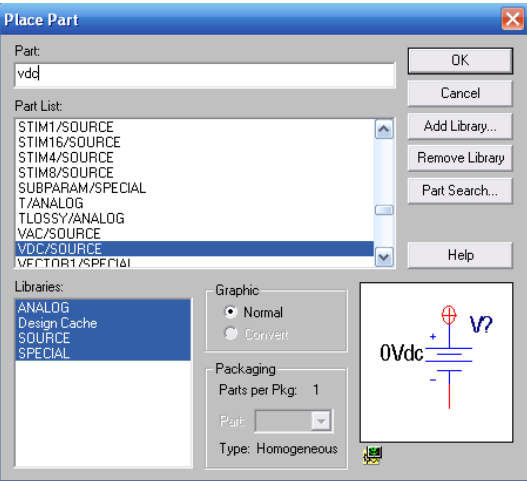

4-Cree el perfil de una nueva simulación: Pspice $\rightarrow$  New Simulation Profile. Coloque cualquier nombre al perfil. Utilice Tipo de Análisis: Time Dmain (Transient), tiempo de simulación: 20ms con pasos máximos de 10us. Pulse Aceptar.

5-Coloque un marcador de voltaje para ver la tensión en la resistencia respecto a tierra como se indica en la figura y simule (botón triangular de Play)

6-Varíe la resistencia al valor original por 10 y por 0.1, simule e interprete los cambios en la señal de salida.

7-**Extra sobre Switch (**Sw\_tOpen y Sw\_tClose)**:** Pruebe por un momento cambiar la fuente por una VDC con 5V y coloque un switch Sw\_tclose con tiempo cerrado de 2ms en serie con la fuente, simule. Debe agregar la librería ANL\_MISC o buscar el elemento Sw\_tclose.

## **Ejemplo de Análisis Frecuencial:**

8- En los parámetros de simulación escoja AC Sweep/Noise y coloque tipo de variación logarítmica por décadas desde 1Hz hasta 10KHz y 10 puntos por década. Aplicar, Aceptar.

9-Hacer doble click en la fuente VPULSE y en el parámetro AC coloque 1 y cierre esa ventana, así la fuente funciona como una fuente sinusoidal de 1V. También se ha podido cambiar la fuente VPULSE por una fuente sinusoidal VSIN y habría que modificarle el parámetro AC para que el programa realice un barrido de frecuencia en esa fuente.

10-Simule y observe como varía el voltaje en la resistencia dependiendo de la frecuencia con que se excite el circuito.

# **Ejemplo de Análisis Paramétrico:**

11- Cambie el condensador por una resistencia de 1KΩ, colóquele a la resistencia de carga un valor de {RL}, en vez de 1K. Asegúrese de colocar las llaves {}.

12-Introduzca un nuevo elemento llamado PARAM/special y colóquelo en cualquier parte del circuito, haciendo doble click en él para editar, agregue una columna con nombre RL y valor 1K. Cierre la ventana de edición.

13- Coloque al valor de AC de la fuente un valor de 1.

14- En los parámetros de simulación para AC\_Sweep/Noise, en General Settings, coloque una variación de frecuencia desde 10K hasta 11K por décadas y 1 punto por década. Seleccione Parametric Sweep, Global Parameter, nombre: RL, variación logarítmica por décadas desde 1 hasta 100K y 10 puntos por década. Pulse Aplicar y luego Aceptar.

**Nota:** Se coloca una variación pequeña de la frecuencia para que no grafique en función de la frecuencia sino en función del parámetro RL.

15- Simule y grafique el voltaje en la resistencia de carga por la corriente en la misma resistencia dividido por dos, para obtener la potencia media en la resistencia, coloque el eje logarítmico para observar la campana de máxima transferencia de potencia en función de RL.

#### **Como exportar los datos de una gráfica a un programa externo como Excel:**

Hacer click en el nombre de la variable graficada que aparece abajo del eje x para seleccionar la curva que queremos exportar. En el menú seleccionar *edit* y luego *copiar* (ó CTRL+c).

Crear un archivo de texto en cualquier editor de texto (puede ser con el bloc de notas de windows). Copiar (Control + v) y guardar el archivo. Abrir el archivo de texto con Excel y configurar los separadores de columna, los separadores decimales (.) y separadores de unidades de mil ( espacio) adecuadamente. Una vez que se encuentren los datos en la hoja de Excel ya se pueden graficar.

**Extra:** Dibuje el siguiente circuito usando la fuente VSIN.

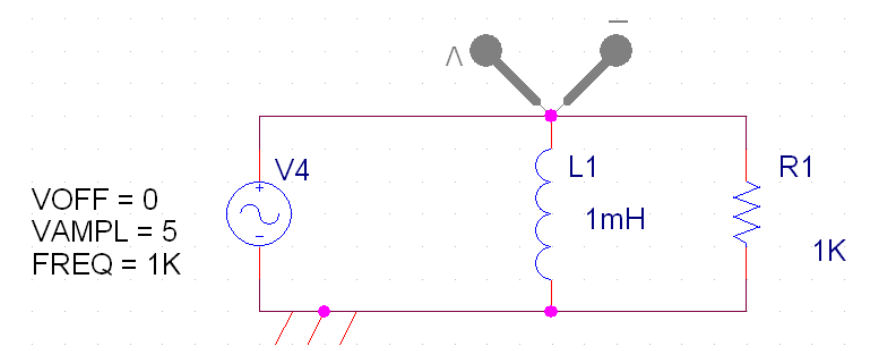

16- Simule para observar el desfasaje que debe existir entre el voltaje y la corriente en el inductor.

**Nota:** Pspice no permite colocar fuentes de voltaje en paralelo con inductores o fuentes de corriente en serie con condensadores.

17- Añada una resistencia en serie a la fuente de valor muy bajo (Por ejemplo 1Ω) y simule, compruebe los desfasajes.

18- Realice un análisis frecuencial paramétrico de la corriente en la resistencia de salida. Debe graficar simultánemente las dos curvas de la corriente por la resistencia en función de la frecuencia (0.1Hz a 10kHz), para L=1mH y para L=10mH. Para esto configure adecuadamente el Parametric Sweep de AC\_sweep/Noise y defina una variable global (parámetro L).

**Nota:** Esta forma de obtener curvas simultáneas (para distintos valores de un parámetro) también se puede utilizar en el tipo de análisis Transient.

#### **Fuente dependientes (E, F, G y H) y nombres de Nodos (Net Alias):**

19- Coloque una fuente VDC de 5V en paralelo con una resistencia de 1K y una fuente de corriente controlada por voltaje (G) el voltaje de control es el mismo voltaje de la resistencia y la ganancia es 1m. Colocar Nombre a los Nodos con el botón N1 o Place→Net Alias. Si los nodos tienen el mismo nombre no necesitan estar conectados con un cable, al tener los mismos nombres se sobreentiende que están conectados. Mida la tres corrientes. Asegúrese de trabajar con Transient.

## **Colocar un acoplamiento Magnético (k\_linear):**

20- Colocar un elemento k\_linear (los puntos de polaridad se sobreentienden los dos arriba). Deben agregarse a las propiedades L1, L2, L3… los nombres de las inductancias en el circuito que están acopladas. También se ajusta el coeficiente de acoplamiento K.

21- Utilizar nombramiento de nodos para evitar cruces de cables.

22- Probar el circuito con una fuente DC y con una AC.

## **Edición de Estímulos e implementación**

23-Abrir el editor de estímulos, crear un estímulo salvar.

24-En la configuración de la simulación, en estímulos, agregar el archivo al diseño

25-Agregar al circuito la fuente de alimentación VSTIM o ISTIM en la librería SOURCSTM y colocarle en implementación el nombre que tiene el estímulo en el archivo realizado con el editor de estímulo.

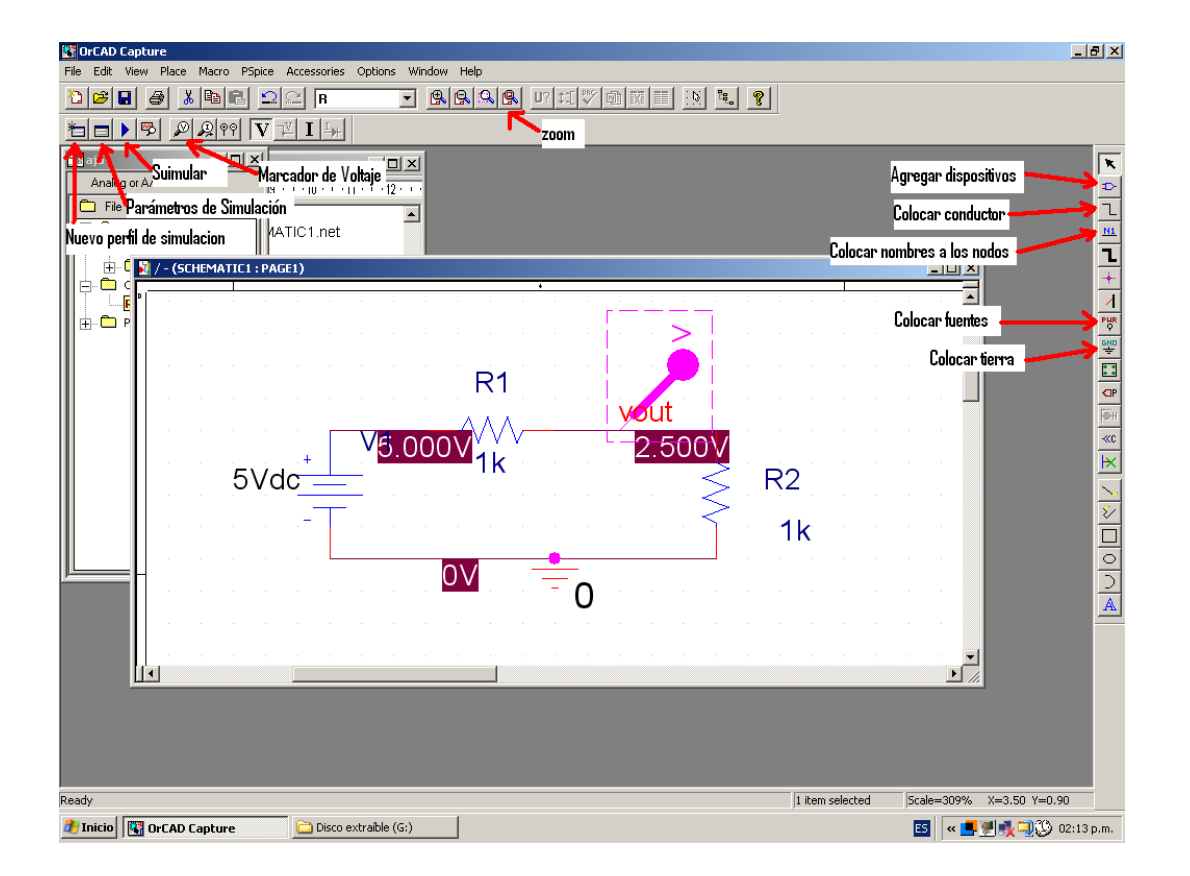

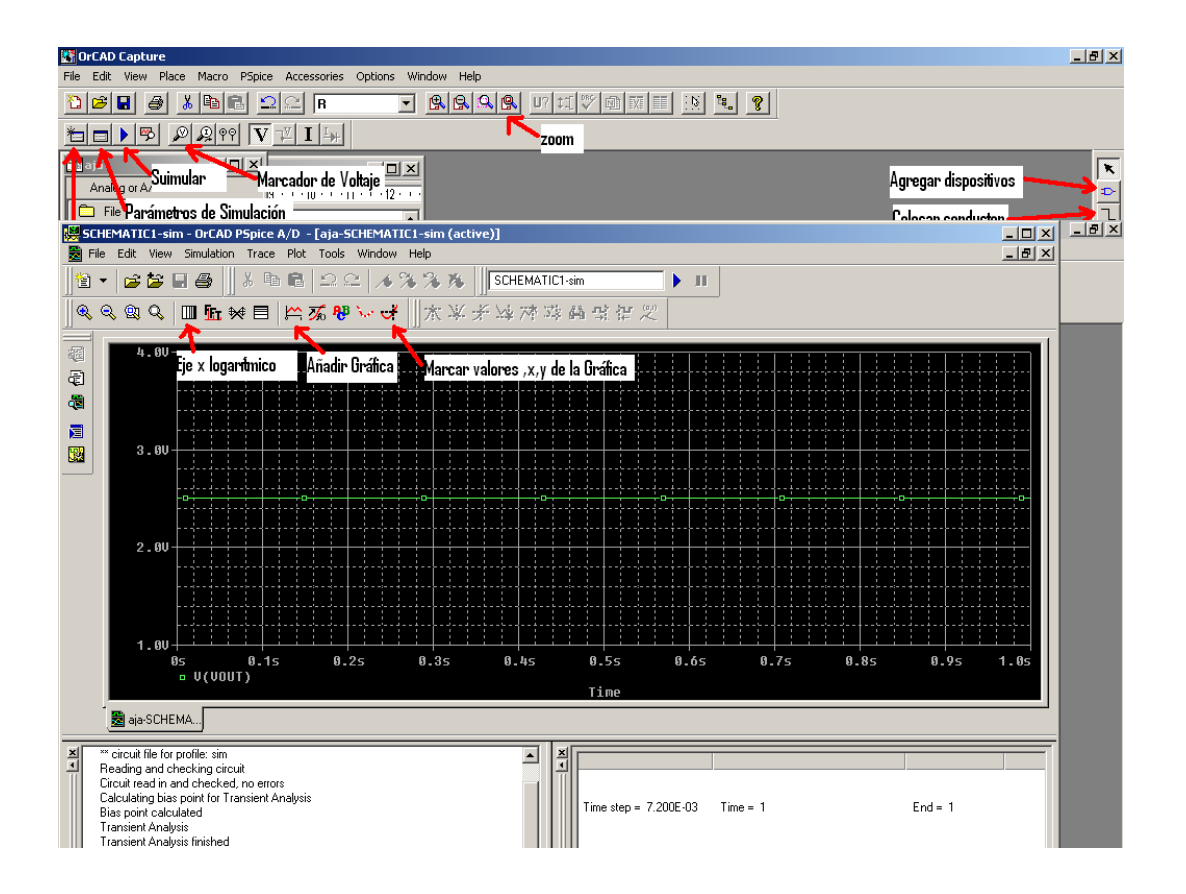